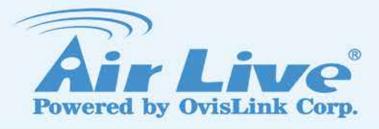

### **DS-100**

Signal bridge between RJ-45 and RS-232

### **User's Manual**

Version 2.0

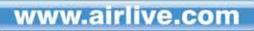

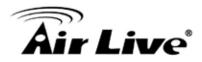

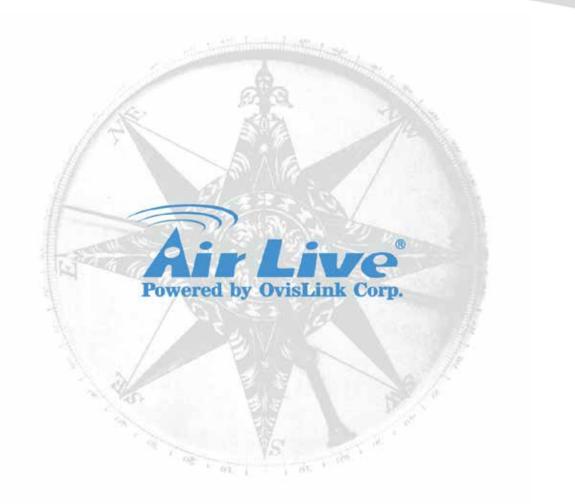

#### Version 2.0

This guide is written for initial firmware version or later.

#### **Copyright & Disclaimer**

No part of this publication may be reproduced in any form or by any means, whether electronic, mechanical, photocopying, or recording without the written consent of OvisLink Corp.

OvisLink Corp. has made the best effort to ensure the accuracy of the information in this user's guide. However, we are not liable for the inaccuracies or errors in this guide. Please use with caution. All information is subject to change without notice

All Trademarks are properties of their respective holders.

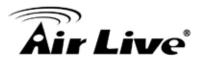

### **Table of Contents**

| 1. Introduction                                                  | . 2 |
|------------------------------------------------------------------|-----|
| 1.1 Overview                                                     | . 2 |
| 1.2 How to Use This Guide                                        | . 5 |
| 1.3 Firmware Upgrade and Tech Support                            | . 5 |
| 1.4 Features                                                     | . 6 |
| 2. Installing the DS-100                                         | . 7 |
| 2.1 Before You Start                                             | . 7 |
| 2.2 Package Content                                              | . 7 |
| 2.3 Knowing your DS-100                                          | . 8 |
| 2.4 Hardware Installation                                        | 10  |
| 2.4.1 LED Indicator                                              |     |
| 3. Configuring the DS-100                                        | 13  |
| 3.1 Important Information                                        | 13  |
| 3.2 Prepare your PC                                              | 13  |
| 3.3 Management Interface                                         | 14  |
| 3.4 Introduction to Web Management                               | 14  |
| 3.4.1 Welcome Screen and Login                                   | .14 |
| 3.5 Introduction to Web Management                               | 15  |
| 3.5.1 Getting into Web Management<br>4. Web Management in DS-100 |     |
| 4.1 About DS-100 Menu Structure                                  | 16  |
| 4.2 System Configuration                                         | 17  |
| 4.2.1 DS-100 Configuration                                       |     |
| 4.2.2 Gateway/Controller<br>4.2.3 Firmware Upgrade               |     |
| 4.2.4 Operation Instructions                                     | .28 |
| 5. Troubleshooting                                               | 29  |
| 5.1 Diagnosing LED Indicators                                    | 29  |
| 5.1.1 Cabling                                                    |     |
| 6. Specifications                                                |     |
| 7. Network Glossary                                              | 31  |

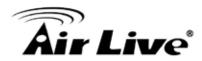

# 1

## Introduction

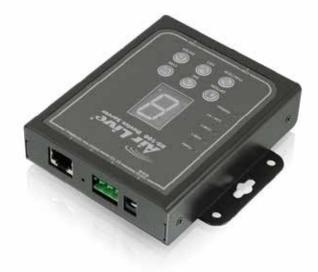

#### 1.1 Overview

Whether you are "operating a wireless hotspot service for generating revenue" or "providing free but controlled wireless internet access to guests", it would be handy to both the operators and the wireless users if the account information (such as username, password, SSID and etc.) can be readily output to POS printers and printed out as account tickets.

DS-100 is designed specifically to operate in conjunction with specific Controllers/Gateways. Typical serial POS printers on the market today may or may not be IP network ready, and it is not practical to integrate each brand one-by-one with Controllers/Gateways. Hence, it has specifically designed a smart device server – DS-100, for two purposes:

- 1. Attaching before a serial POS printer so that one or more POS printers can be connected to a Controller/Gateway via IP networks.
- 2. Pre-integrated with the Controller/Gateway so that account generation becomes quick and easy to the operator, simply by a push of buttons on the device.

It provides DS-100 and a POS printer as a combo set called Network Ticket Generator. The followings are typical application scenarios:

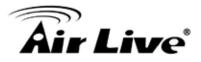

A small business who wishes to quickly set up a wireless service hotspot for charged internet service may purchase a Gateway, and a Network Ticket Generators set. The Gateway alone serves as an AP and a gateway, Network Ticket Generator enables the registration operator to generate and issue accounts via push buttons on the DS-100 and hand out the account ticket printed out by POS printer.

A corporate has several sites. Deployed at the reception area of each site are with a DS-100 and a POS printer. Guests who need wireless connection to the internet simply need to request the receptionist and obtain a slip with account information. The guest account will automatically expire after the pre-configured time. A hotel has a Controller/Gateway and multiple APs within it's hospitality areas. Multiple

sets of Network Ticket Generator are distributed at the service desks and lounge counters. The service clerks are able to create accounts for their guests with charged or free internet service depending on the hotel's service model.

Below are two network diagrams examples using Network Ticket Generator combo set.

(1) One Gateway with one Network Ticket Generator set.

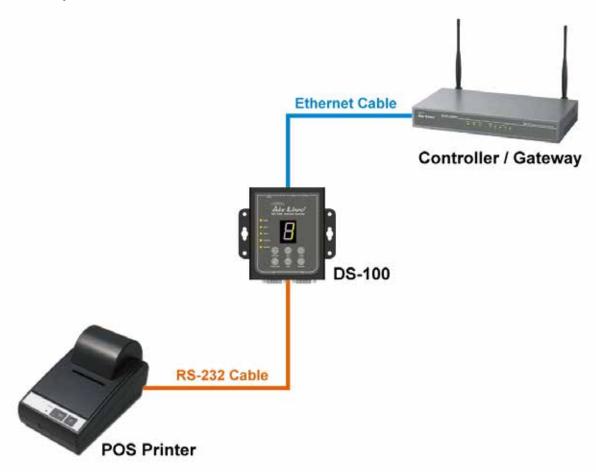

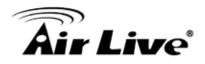

(2) One Gateway with multiple Network Ticket-Generator sets.

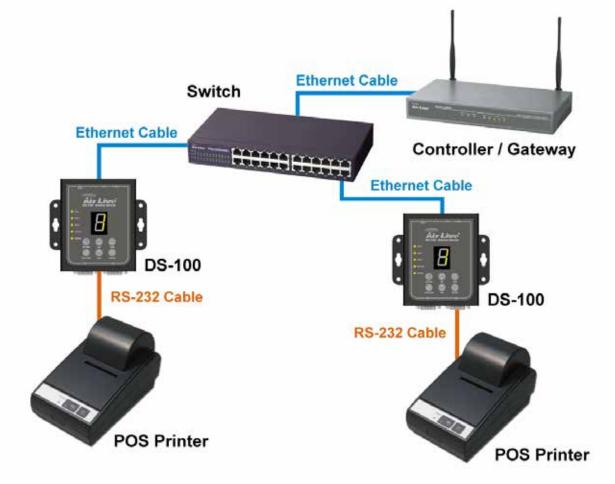

#### \*Note:

The POS printer has an individual manual, therefore, its configuration details is not covered in this guide.

Though DS-100 is specifically designed to for on-demand account generation and operate POS printers, it can also be deployed independently to connect other RS232 devices to an Ethernet network for remote operation. If you will be deploying DS-100 independently to manage other serial devices, please carefully set the Serial Settings in DS-100 to match the operating needs of your serial device.

#### \*Note:

If you connect other serial device to DS-100 and are unable to remotely operate your connected serial device, please check that:

The settings under Serial Settings of DS-100 are configured to match your serial device operating requirements.

If your serial device application operates on pure serial communication then you need to setup a COM port redirector.

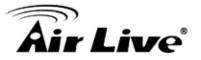

#### 1.2 How to Use This Guide

#### **Recommended Reading**

#### **q** Chapter 1:

This chapter explains the basic information for DS-100. It is a must read.

#### **q** Chapter 2:

This chapter is about hardware installation. You should read through the entire chapter.

#### **q** Chapter 3:

#### **n** 3.1 Important Information:

This section has information of default setting such as IP, Username, and Password.

- n 3.2 Management Interface: This section introduces Web management.
- **n** 3.3 Introduction to Web Management:
- **n** This section tells you how to get into the Web UI using HTTP.

#### **q** Chapter 4:

This chapter explains all of the management functions via Web management.

- **q** Chapter5:
- **q** This chapter shows technical specification of DS-100.
- **q** Chapter 6:

Explanation on network technical terms from A to Z. Highly recommended for reference when you encounter an unfamiliar term.

#### **1.3 Firmware Upgrade and Tech Support**

If you encounter a technical issue that cannot be resolved by information on this guide, we recommend that you visit our comprehensive website support at <u>www.airlive.com</u>. The tech support FAQ are frequently updated with latest information.

In addition, you might find new firmwares that either increase software functions or provide bug fixes for DS-100. You can reach our on-line support center at the following link: <a href="http://www.airlive.com/support/support\_2.jsp">http://www.airlive.com/support/support\_2.jsp</a>

Since 2009, AirLive has added the "Newsletter Instant Support System" on our website. AirLive Newsletter subscribers receives instant email notifications when there are new download or tech support FAQ updates for their subscribed airlive models. To become an AirLive newsletter member, please visit: <u>http://www.airlive.com/member/member\_3.jsp</u>

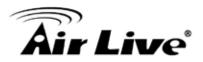

| Monthly news : Subscribe Language : select V                                                                               |
|----------------------------------------------------------------------------------------------------|
| Instant Support : 🔽 Subscribe Language : select 💌                                                                          |
| All Products Product Main Category Print Server Boutor Skype Switches VolP Wireless Indoor Wireless Accessory Wispe SwitsP |

#### 1.4 Features

- n 1 x 10/100Mbps RJ-45 port + 2 x RS-232 DB9 Serial port
- n Trigger the Built-in On-Demand Billing Plan inside the M-series Controller
- n Flow Control: RTS/CTS and DTR/DSR (RS-232 only), XON/XOFF
- n Supports Network Protocols: ICMP, IP, TCP, UDP, DHCP, BOOTP, Telnet, SNMP, HTTP
- n Web Management via web browser

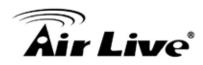

# 2

# Installing the DS-100

This chapter describes the hardware features and the hardware installation procedure for the DS-100. For software configuration, please go to chapter 3 for more details.

#### 2.1 Before You Start

It is important to read through this section before you install the DS-100.

- **n** The maximum cabling distance is 100 meters.
- **n** Make sure that the connection between DS-100 and PC/NB is well established
- n Always check the LED lights for troubleshooting

#### 2.2 Package Content

Unpack the contents of the DS-100 and verify them against the checklist below.

- n One unit of DS-100
- n Power Adapter
- n User Guide (CD-ROM)
- n Quick Installation Guide

Compare the contents of your DS-100 package with the standard checklist above. If any item is missing or damaged, please contact your local dealer for service.

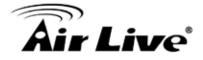

#### 2.3 Knowing your DS-100

Below are descriptions and diagrams of the product:

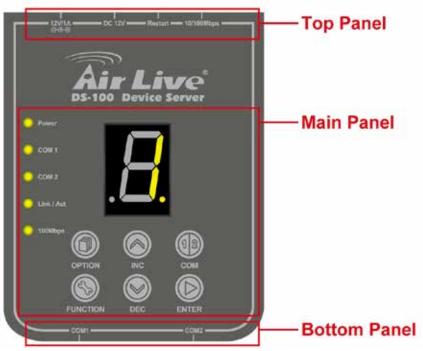

**Top Panel** 

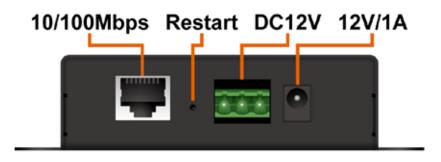

#### **LED Behavior**

| Adapter Socket<br>(12V/1A) | The power socket for connecting to an external power source through the power adapter provided in the package. |
|----------------------------|----------------------------------------------------------------------------------------------------|
| DC Socket (DC12V)          | The power socket for connecting to an external power source through a DC power supply.                         |
| Restart Button             | Press to restart DS-100.                                                                                       |
| Ethernet Port              | Ethernet port for connecting to a Controller/Gateway.                                                          |

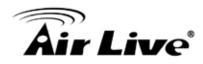

#### **Bottom Panel**

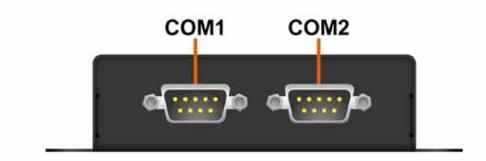

| COM 1 | Serial Port for connection with a POS printer.                                              |
|-------|---------------------------------------------------------------------------------------------|
| COM2  | Serial Port for connection with a POS printer.<br>Used for back up when COM 1 malfunctions. |

#### Main Panel

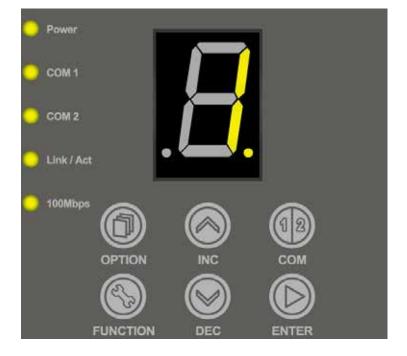

| OPTION | For future use.                                                   |
|--------|-------------------------------------------------------------------|
| INC    | Increase the numeric display for selecting a billing plan number. |
| СОМ    | For switching the output to COM1 or COM2.                         |

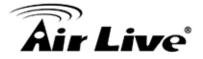

| FUNCTION | <ul> <li>Press this button followed by selecting a number and press Enter will perform a specific action. The available combinations are as follows:</li> <li><b>n</b> FUNTION + 1 + ENTER: Print out the IP address of DS-100.</li> <li><b>n</b> FUNTION + 8 + ENTER: Enter panel test mode.</li> <li><b>n</b> FUNTION + 9 + ENTER: Reset DS-100 to factory default.</li> <li><b>n</b> FUNTION + 0 + ENTER: Lock the panel of DS-100. To Unlock, select your lock number and press ENTER</li> </ul> |
|----------|----------------------------------------------------------------------------------------------------|
| DEC      | Decrease the numeric display for selecting a billing plan number.                                                                                                    |
| ENTER    | Create and print out an account for the chosen billing plan.                                                                                                    |

#### 2.4 Hardware Installation

The following diagram illustrates how to connect DS-100 to the POS printer and Gateways/Controllers. Please follow the steps described below to install hardware:

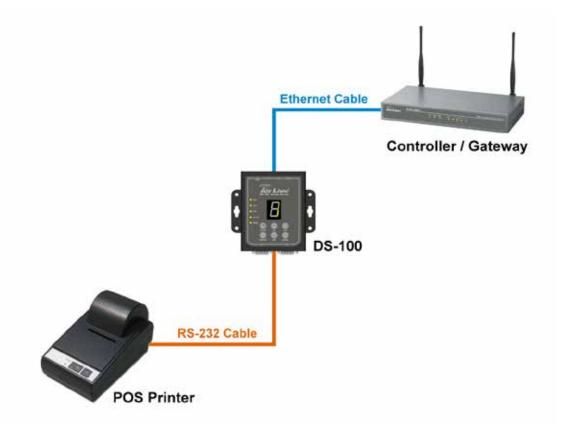

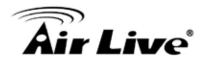

- (1) Attach DS-100 to a power source, either through adaptors provided in the package or through DC socket with a DC power supply.
- (2) Attach POS printer to a power source, through adaptors provided in the package and turn on the power switch situated on the left side of the device.
- (3) Connect POS printer to the COM1 port of DS-100 by a RS-232 cable provided within POS printer package.
- (4) Connect DS-100 to the LAN port of your Gateway/Controller by an Ethernet cable.

\* **Note:** You need to connect to the correct LAN port if your Gateway/Controller is operating in Port-based mode.

- A. Make sure mounting surface on the bottom of the DS-100 is grease and dust free.
- B. Remove adhesive backing from your Rubber Feet.
- **C.** Apply the Rubber Feet to each corner on the bottom of the DS-100. These footpads can prevent the Switch from shock/vibration.

#### 2.4.1 LED Indicator

The LED Indicators gives real-time information of systematic operation status. The following table provides descriptions of LED status and their meaning.

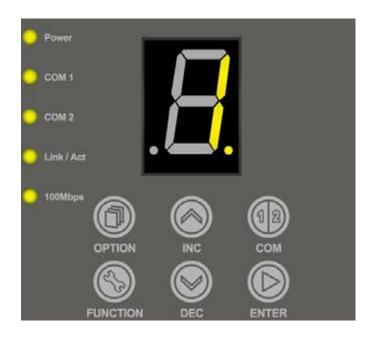

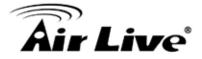

| Power      | Turned on when properly connect to power supply.                                                                                                    |
|------------|----------------------------------------------------------------------------------------------------|
| COM 1      | <ul> <li>Turned on when output is switched to COM1.</li> <li>* Note:</li> <li>When COM 1 and COM 2 are blinking simultaneously, this means that Terminal Server configuration is not set correctly. Please check the settings in Terminal Server of your Gateway/Controller.</li> <li>When COM 1 and COM 2 are turned on simultaneously, this means that the system is in safe mode.</li> </ul> |
| COM 2      | <ul> <li>Turned on when output is switched to COM2.</li> <li>* Note:</li> <li>When COM 1 and COM 2 are blinking simultaneously, this means that Terminal Server configuration is not set correctly. Please check the settings in Terminal Server of your Gateway/Controller.</li> <li>When COM 1 and COM 2 are turned on simultaneously, this means that the system is in safe mode.</li> </ul> |
| Link / Act | Turned on when LAN port is connected to an upstream networking device such as a switch or Gateway/Controller.                                                                                                    |
| 100Mbps    | Turned on when LAN port is connected.                                                                                                    |
| 7 Segments | Displays an integer between 0 ~ 9 which indicates the billing plan number selected.                                                                                                    |

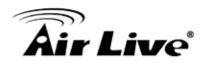

# **3** Configuring the DS-100

DS-100 is designed specifically to operate in conjunction with all Gateways/Controllers. If you are not using default settings, before connecting DS-100 to your Gateway/Controller, some configurations steps are required. The configuration instructions for Gateways/Controllers and DS-100 are covered in the following sections.

#### 3.1 Important Information

The following information will help you to get start quickly. However, we recommend you to read through the entire manual before you start. Please note the username and password are case sensitive.

- **q** The default IP address is: 192.168.1.10
- **q Subnet Mask:** 255.255.255.0
- **q** The default Gateway is: 192.168.1.254

#### 3.2 Prepare your PC

The DS-100 can be managed remotely by a PC through RJ-45 cable. The default IP address of the DS-100 is **192.168.1.10** with a subnet mask of 255.255.255.0. This means the IP address of the PC should be in the range of 192.168.1.2 to 192.168.1.253 (do not include 192.168.1.10).

To prepare your PC for management with the DS-100, please do the following:

- 1. Connect your PC directly to the copper port of DS-100
- 2. Set your PC's IP address manually to 192.168.1.100 (or other address in the same subnet)

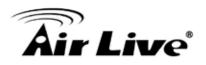

|                                                    | ed automatically if your network supports<br>need to ask your network administrator for |
|----------------------------------------------------|-----------------------------------------------------------------------------------------|
| O Obtain an IP address auto                        | matically                                                                               |
| Use the following IP address                       |                                                                                         |
| IP address:                                        | 192.168.1.100                                                                           |
| Subnet mask:                                       | 255 . 255 . 255 . 0                                                                     |
| Delaut gateway.                                    |                                                                                         |
| ( ) Obtain DNS server addres                       | e automaticalu                                                                          |
| O official states sector obtains                   |                                                                                         |
| Use the following DNS set                          | IVEI BODIESSES:                                                                         |
| Use the following DNS set<br>Preferred DNS server. | iver addresses:                                                                         |

You are ready now to configure the DS-100 by using your PC.

#### 3.3 Management Interface

The DS-100 can be configured using on the Web management interfaces.

Web Management (HTTP): You can manage your DS-100 by simply typing its IP address in the web browser. Most functions of DS-100 can be accessed by web management inter face. We recommend using this interface for initial configurations. To begin, simply enter DS-100's IP address (default is 192.168.1.10) on the web browser.

#### 3.4 Introduction to Web Management

#### 3.4.1 Welcome Screen and Login

The DS-100 offers Web Management interfaces for users. Users can easily access and control DS-100 via web browsers. The Web-Based Management supports Internet Explorer 5.0. It is based on Java Applets with an aim to reduce network bandwidth consumption, enhance access speed and present an easy viewing screen.

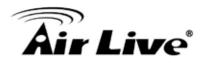

#### **3.5 Introduction to Web Management**

We recommend users to browse through DS-100's web management interface to get an overall picture of the functions and interface. Below are the recommended initial configurations for first time login:

\* **Note:** By default, IE5.0 or later version does not allow Java Applets to open sockets. The user has to explicitly modify the browser setting to enable Java Applets to use network ports.

#### 3.5.1 Getting into Web Management

Web Management (HTTP)

- 1. Launch the Internet Explorer.
- 2. Type http://192.168.1.10 . Press "Enter".

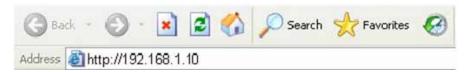

3. The home screen of the Web-based management appears.

| Serial Settings          |               |             |
|--------------------------|---------------|-------------|
| Data Baud Rate           | 9600          |             |
| Data Bits                | 8 🗸           |             |
| Data Paritiy             | None 🐱        |             |
| Stop Bits                | 1 🗸           |             |
| Flow Control             | None          |             |
| Network Settings         |               |             |
| Static IP Address        | 192.168.1.10  |             |
| Static Subnet Mask       | 255,255,255.0 |             |
| Static Default Gateway   | 192.168.1.254 |             |
| Static DNS Server        | 168.95.1.1    |             |
| Transmit Timer           | 10            |             |
| Server Listening Port    | 5000          |             |
| Lock Password            | 0             |             |
|                          | Safe Mode     |             |
|                          |               | Apply Clear |
| Utilities                |               |             |
| Firm ware Upgrade        | Apply         |             |
| Restart                  | Apply         |             |
| Reset to Factory Default | Apply         |             |
| Status                   |               |             |
| Software Version         | 1.00.00_00500 |             |

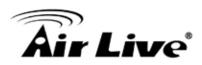

# 4

### Web Management in DS-100

In this chapter, we will explain all settings in web management interface. Please be sure to read through Chapter 3's "**Introduction to Web Management**" first.

#### 4.1 About DS-100 Menu Structure

The web management menu of DS-100 is divided into 4 parts: Serial Settings, Network Settings, Utilities and Status.

| Serial Settings          |               |             |
|--------------------------|---------------|-------------|
| Data Baud Rate           | 9600 💌        |             |
| Data Bits                | 8 💌           |             |
| Data Paritiy             | None          |             |
| Stop Bits                | 1 👻           |             |
| Flow Control             | None 👻        |             |
| Network Settings         |               |             |
| Static IP Address        | 192.168.1.10  |             |
| Static Subnet Mask       | 255.255.255.0 |             |
| Static Default Gateway   | 192.168.1.254 |             |
| Static DNS Server        | 168.95.1.1    |             |
| Transmit Timer           | 10            |             |
| Server Listening Port    | 5000          |             |
| Lock Password            | 0             |             |
|                          | 🗌 Safe Mode   |             |
|                          |               | Apply Clear |
| Utilities                |               |             |
| Firm ware Upgrade        | Apply         |             |
| Restari                  | Apply         |             |
| Reset to Factory Default | Apply         |             |
| Status                   |               |             |
| Software Version         | 1.00.00_00500 |             |

# **Air Live**

| Serial Settings (correspor | nding to POS printer)                                             |
|----------------------------|-------------------------------------------------------------------|
| Data Baud Rate             | Select the desired baud rate. (The number of                      |
|                            | characters per second transferred)                                |
| Data Bits                  | Select the number of bits in each character.                      |
| Data Parity                | Choose between Even or Odd for error detection, or                |
| -                          | select None for no error detection.                               |
| Stop Bits                  | Choose the number of stop bits to be sent at the end of           |
|                            | every character. Electronic devices usually use 1 bit,            |
|                            | slower electromechanical devices use 1.5 bit.                     |
| Flow Control               | Choose the method of flow control to pause and resume             |
|                            | the transmission of data to coordinate with printer speed.        |
|                            | Select None if flow control is not required.                      |
| Network Settings           |                                                                   |
| Static IP Address          | The static IP address assigned to DS-100.                         |
| Static Subnet Mask         | The subnet mask of DS-100.                                        |
| Static Default Gateway     | The default gateway of DS-100.                                    |
| Static DNS Server          | Set the DNS server used by DS-100.                                |
| Transmit Timer             | TCP transmit timer, set the desired value or use default          |
|                            | value. When the timer expires for a sent packet, sender           |
|                            | will retransmit the packet.                                       |
| Server Listening Port      | Set the port number for communication with the                    |
|                            | Gateway/Controller.                                               |
| Lock Password              | This attribute is the integer between $0 \sim 9$ that will be set |
|                            | as the password for unlocking the main panel.                     |
| Utilities                  |                                                                   |
| Firmware Upgrade           | Firmware of DS-100 can be upgraded by clicking the                |
| 10                         | Apply button. Note: Upgrade preparations are required             |
|                            | before upgrade, please refer to Appendix B. Firmware              |
|                            | Upgrade                                                           |
|                            |                                                                   |
| Restart                    | Click Apply to restart DS-100 device.                             |
| Reset to Factory Default   | Click Apply to reset DS-100 to factory default settings.          |
|                            | Software Version                                                  |
| Status                     |                                                                   |

#### 4.2 System Configuration

DS-100 is designed specifically to operate in conjunction with all Gateways/Controllers. If you are not using default settings, before connecting DS-100 to your Gateway/Controller, some configurations steps are required. The configuration instructions for Gateways /Controllers and DS-100 are covered in the following sections.

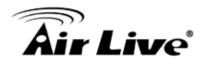

#### 4.2.1 DS-100 Configuration

DS-100 supports web based configuration. By factory default, DS-100 web interface can be accessed with IP address: 192.168.1.10 Subnet Mask: 255.255.255.0

Default Gateway: 192.168.1.254

**Step1:** Configure administrator PC's TCP/IP settings with a static IP address that is under the same subnet mask as DS-100. For example: 192.168.1.100

| utomatically if your network supports<br>to ask your network administrator to |
|-------------------------------------------------------------------------------|
|                                                                               |
| ically                                                                        |
|                                                                               |
| 192 . 168 . 1 . 100                                                           |
| 255.255.255.0                                                                 |
|                                                                               |
| xomatically                                                                   |
| addresser                                                                     |
|                                                                               |
|                                                                               |
|                                                                               |

**Step2:** Attach DS-100 to a power supply using the adapter provided in the package. Connect the administrator PC to the Ethernet Port of DS-100 via an Ethernet cable. Launch a web browser and type in the default IP address of DS-100 in the address field (http://192.168.1.10), the web interface of DS-100 should appear.

# **Air Live**

| Serial Settings          |               |             |  |  |
|--------------------------|---------------|-------------|--|--|
| Data Baud Rate           | 9600 💌        |             |  |  |
| Data Bits                | 8 🗸           |             |  |  |
| Data Pacitiy             | Nonæ 🛩        |             |  |  |
| Stop Bits                | 1 🛩           |             |  |  |
| Flow Control             | None 👻        |             |  |  |
| Network Settings         |               |             |  |  |
| Static IF Address        | 192,168.1,10  |             |  |  |
| Static Subnet Mask       | 255.255.255.0 |             |  |  |
| Static Default Gateway   | 192.168.1.254 |             |  |  |
| Static DNS Server        | 168.95.1.1    |             |  |  |
| Transmit Timer           | 10            |             |  |  |
| Server Listening Port    | 5000          |             |  |  |
| Lock Password            | 0             |             |  |  |
|                          | 🗆 Safe Mode   |             |  |  |
|                          |               | Apoly Cicar |  |  |
| Utilities                |               |             |  |  |
| Firmware Upgrade         | Apply         |             |  |  |
| Restart                  | Apply         |             |  |  |
| Repet to Factory Default | Apply         |             |  |  |
| Status                   |               |             |  |  |
| Software Version         | 1.00,00_00500 |             |  |  |

**Step3:** Change DS-100 Network Settings if necessary so that the IP address of DS-100 is under the same subnet as the Gateway/Controller's interface, which DS-100 will be connected to. Click Apply to save the settings.

| Serial Settings          |               |             |
|--------------------------|---------------|-------------|
| Data Baud Rate           | 9600 💌        |             |
| Data Bite                | 8             |             |
| Data Paritiy             | Noni: 👻       |             |
| Stop Bits                | 1 🐱           |             |
| Flow Control             | None 🖌        |             |
| Network Settings         |               |             |
| Static IP Address        | 192.163.1.10  |             |
| Static Subnet Mask       | 255.255.255.0 |             |
| Static Default Gateway   | 192.168,1.254 |             |
| Static DNS Server        | 168.95.1.1    |             |
| Transmit Timer           | 10            |             |
| Server Listening Fort    | 5000          |             |
| Lock Password            | 0             |             |
|                          | Safe Mode     |             |
|                          |               | Apply Close |
| Utilities                |               |             |
| Firmware Upgrade         | Apply         |             |
| Restart                  | Acebr         |             |
| Reset to Factory Default | Aceb          |             |
| Status                   |               |             |
| Software Version         | 1.00.00_00500 |             |

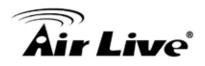

#### 4.2.2 Gateway/Controller

Configuration procedures are similar on all Gateway/Controller models, the following instruction steps uses WIAS-3200N as example.

**Step1:** Connect administrator PC to your WIAS-3200N and access the Web management interface.

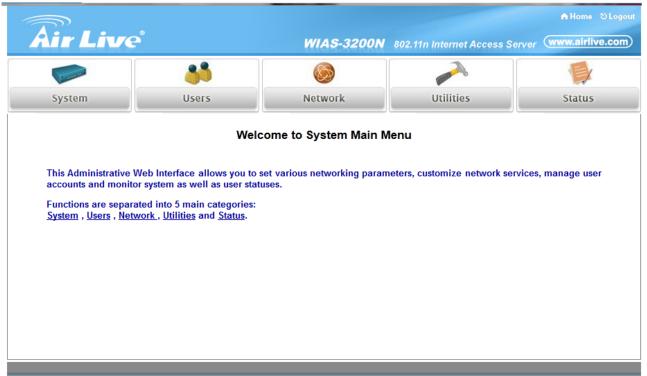

**Step2:** Enter the configuration page of the Service Zone which DS-100 will be connected to. Check to make sure that the network settings of DS-100 are under the same subnet as this service zone.

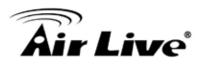

| SW |                           |                 |                       |              | 9            |               |           |
|----|---------------------------|-----------------|-----------------------|--------------|--------------|---------------|-----------|
|    | 50200                     |                 | Users                 | sers Network |              | Utilities     | Statu     |
| WA | AN Configu                | uration VWAN Tr | affic Zone Configurat | tion         |              |               |           |
|    |                           |                 |                       |              |              |               |           |
|    | Zone Settings             |                 |                       |              |              |               |           |
|    | Name                      | ESSID           | Wireless Sec          | urity        | Default      | Authen Option | Details   |
| F  | Private                   | air@live        | None                  |              |              | N/A           | Configure |
| I  | Public                    | airlive-2       | None                  |              | On-d         | emand User    | Configure |
|    |                           |                 |                       |              |              |               |           |
|    |                           |                 | v                     | Vireless Gen | eral Setting | 5             |           |
|    |                           | Band            | 802.11g+802.1         | l1n 🔻 🗏 Pur  | e 11n        |               |           |
|    | Shor                      | t Preamble      | Enable                | Disable      |              |               |           |
|    | Short (                   | Guard Interval  | 🖲 Enable 🔘 I          | Disable      |              |               |           |
|    | Cha                       | nnel Width      | 20 MHz 🔻              |              |              |               |           |
|    | (                         | Channel         | 1 -                   |              |              |               |           |
|    | Max T                     | ransmit Rate    | Auto                  | •            |              |               |           |
|    | Tran                      | smit Power      | Highest 🔻             |              |              |               |           |
|    | DTIM Period 1 (1-255ms)   |                 |                       | 5ms)         |              |               |           |
|    | ACK Timeout 100 (0-255ms) |                 |                       | 5ms)         |              |               |           |

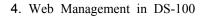

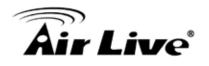

|         |                               |                                                                     |                                | A Home 🛭 গ   |
|---------|-------------------------------|---------------------------------------------------------------------|--------------------------------|--------------|
|         | ir Live                       | WIAS-3200N                                                          | 802.11n Internet Access Server | www.airlive. |
|         |                               | <b>5</b>                                                            |                                |              |
|         | System U                      | sers Network                                                        | Utilities                      | Status       |
| General | WAN Configuration WAN Traffic | Zone Configuration                                                  |                                |              |
|         |                               |                                                                     |                                |              |
|         |                               | Basic Settings : Public                                             |                                |              |
|         |                               |                                                                     | ● NAT  ◎ Router                |              |
|         |                               |                                                                     |                                |              |
|         | Network Interface             | IP Address :                                                        | 192.168.11.253 *               |              |
|         |                               | Subnet Mask :                                                       | 255.255.255.0 *                |              |
|         |                               | <ul> <li>Disable DHCP Server</li> <li>Enable DHCP Server</li> </ul> |                                |              |
|         |                               | Start IP Address :                                                  | 192.168.11.1 *                 |              |
|         |                               | End IP Address :                                                    | 192.168.11.100 *               |              |
|         |                               | Preferred DNS Server :                                              | 168.95.1.1 *                   |              |
|         |                               | Alternate DNS Server :                                              |                                |              |
|         | DHCP Server                   |                                                                     |                                |              |
|         |                               | Domain Name :                                                       | domain *                       |              |
|         |                               | WINS Server :                                                       |                                |              |
|         |                               | Lease Time :                                                        | 1 Day 🔻                        |              |
|         |                               | Reserved IF                                                         | Address List                   |              |
|         |                               | © Enable DHCP Relay                                                 |                                |              |

**Step3:** Enter Authentication Configuration page, and clicks on **"Configure"** Button of ONDEMAND.

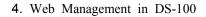

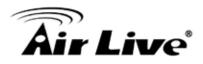

| ir Live                 |                              | WIAS-3            | 200N 802.11n      | Internet Access Ser | ver (www.airlive.c |
|-------------------------|------------------------------|-------------------|-------------------|---------------------|--------------------|
| La manual               | <b>5</b>                     |                   |                   |                     |                    |
| System                  | Users                        | Network           |                   | Utilities           | Status             |
| ation V Black List V Po | licy Additional Control      |                   |                   |                     |                    |
| Auth Database           |                              | Authentication Se |                   | Black List          | Configure          |
|                         |                              |                   | Policy 1 V        | Black List          | Configure          |
| Auth Database           | Auth Server Name             | Postfix           | Policy            |                     |                    |
| Auth Database           | Auth Server Name<br>Server 1 | Postfix<br>local  | Policy Policy 1 V | None 🔻              | Configure          |

**Step4:** Define Terminal Server setting in WIAS-3200N, clicks on "**Configure**" of Terminal Server setting and configure further information

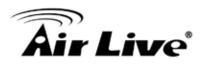

| A        | n<br>ir Live                           |                      | WIAS-3200N                              | 802.11n Internet Access Se | A Home ⊗Logor |  |  |
|----------|----------------------------------------|----------------------|-----------------------------------------|----------------------------|---------------|--|--|
|          |                                        | <b>**</b>            | 6                                       |                            |               |  |  |
|          | System                                 | Users                | Network                                 | Utilities                  | Status        |  |  |
| thentica | ation Black List Polic                 | y Additional Control |                                         |                            |               |  |  |
|          |                                        |                      |                                         |                            |               |  |  |
|          |                                        |                      |                                         |                            |               |  |  |
|          | Authentication Server - On-demand User |                      |                                         |                            |               |  |  |
|          |                                        | WLAN ESSID           | airlive-2                               |                            |               |  |  |
|          |                                        | Wireless Key         |                                         |                            |               |  |  |
|          |                                        | Currency             | None ◎ \$ USD ◎ £ G                     | BP ©€EUR                   |               |  |  |
|          | General Settings                       | currency             | (Input other desired currency, e.g. AU) |                            |               |  |  |
|          |                                        | Remaining Reminder   | Time: 🔘 Enable 🖲 Disable                |                            |               |  |  |
|          |                                        | Kemuning Keminder    | Volume: 🔘 Enable 🖲 Di                   | sable                      |               |  |  |
|          |                                        | Sync Interval        | I0min(s) 0 15min(s)                     | 20min(s)                   |               |  |  |
|          | Ticket C                               | ustomization         | Configure                               |                            |               |  |  |
|          | Billi                                  | ng Plans             | Configure                               |                            |               |  |  |
|          | External Pa                            | yment Gateway        | Configure                               |                            |               |  |  |
| -        | Termi                                  | nal Server           | Configure                               |                            |               |  |  |
| -        |                                        |                      | Create                                  |                            |               |  |  |
| -        | On-demand Account Creation             |                      |                                         |                            |               |  |  |
| _        | On-demand Account Batch Creation       |                      | Create                                  |                            |               |  |  |
|          | On-demai                               | nd Account List      | View                                    |                            |               |  |  |
|          |                                        | _                    | Apply Cancel                            |                            |               |  |  |
|          |                                        |                      | Apply Cancel                            |                            |               |  |  |
|          |                                        |                      |                                         |                            |               |  |  |

**Step5:** Input DS-100's IP address/Port number into WIAS-3200N's Terminal Server setting. Click **Apply** to save the setting.

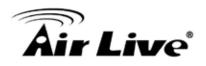

| System Users |                              | Netw            | ork            | Utilities |     | Status |  |
|--------------|------------------------------|-----------------|----------------|-----------|-----|--------|--|
| ion Black I  | List Policy Additional Contr | ol              |                |           |     |        |  |
|              |                              |                 |                |           |     |        |  |
|              |                              | Terminal Server | • Configuratio | n         |     |        |  |
| Item         | Server IP                    | Port            | Locati         | ion       | Rem | ark    |  |
| 1            | 192.168.1.10                 | 5000            |                |           |     |        |  |
| 2            |                              |                 |                |           |     |        |  |
| 3            |                              |                 |                |           |     |        |  |
| 4            |                              |                 |                |           |     |        |  |
| 5            |                              |                 |                |           |     |        |  |
| 6            |                              |                 |                |           |     |        |  |
| 7            |                              |                 |                |           |     |        |  |
| 8            |                              |                 |                |           |     |        |  |
| 9            |                              |                 |                |           |     |        |  |
| 10           |                              |                 |                |           |     |        |  |

**Step6:** Edit and enable desired billing plans.

|      | System      |                      | Users Network                                   | Utilitie | 25       | Status   |
|------|-------------|----------------------|-------------------------------------------------|----------|----------|----------|
| ntic | ation Black | c List VPolicy VAddi | tional Control                                  |          |          |          |
| [    |             |                      | On-demand Account Creation                      |          |          |          |
|      | Plan        | Account Type         | Quota                                           | Price    | Status   | Function |
|      | 1           | Usage-time           | 10 min(s) connection time quota with expiration | 12       | Enabled  | Create   |
|      | 2           | Usage-time           | 1 hr(s) connection time quota with expiration   |          | Enabled  | Create   |
|      | 3           | N/A                  | N/A                                             |          | Disabled | Create   |
|      | 4           | N/A                  | N/A                                             | N/A      | Disabled | Create   |
|      | 5           | N/A                  | N/A                                             |          | Disabled | Create   |
|      | 6           | N/A                  | N/A                                             |          | Disabled | Create   |
|      | 7           | N/A                  | N/A                                             | N/A      | Disabled | Create   |
|      | 8           | N/A                  | N/A                                             |          | Disabled | Create   |
|      | 9           | N/A                  | N/A                                             |          | Disabled | Create   |
|      | 0           | N/A                  | N/A                                             | N/A      | Disabled | Create   |

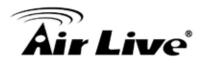

#### 4.2.3 Firmware Upgrade

Software tools tftpd32 is required in the upgrade procedure, please download and install tftpd32 before you proceed further.

\* **Note:** Tftpd32 can be downloaded from the following link: <u>http://tftpd32.jounin.net/tftpd32.html</u>

- **Step1:** Place the new firmware of DS-100 on a local location (for example desktop) in the PC that is accessing DS-100's web interface and performing the upgrade.
- **Step2:** Configure the TCP/IP settings of your PC with an IP address under the same subnet mask as DS-100. For example 192.168.1.20

Step3: Launch tftpd32 and click the DHCP tab.

- 1. In "Current Directory" field, browse for the location path where the firmware is stored.
- 2. Enter the IP address of your PC in "Server interfaces" field.
- 3. In "IP pool starting address" field, enter the start IP address of an IP segment that is available for allocation.
- 4. Set the size of the IP pool.
- 5. Enter the firmware filename in "Boot file field".
- 6. Enter 255.255.0.0 in the "Mask" field.
- 7. Click Save button.

\*Note: Please make sure that the location path and the firmware for upgrade is correct.

| Tftp Server   Tftp                                                                                                    | Client DHC      | Piserver Syslog | server Lo    | Show <u>D</u> ir<br>og viewer |
|----------------------------------------------------------------------------------------------------|-----------------|-----------------|--------------|-------------------------------|
| IP pool starting ad<br>Size of pool<br>Boot File<br>WINS/DNS Serve<br>Default router<br>Mask<br>Domain Name<br>Additional Option | 4 6<br>5 D-1_00 | _00-00200.bin   | S<br>a<br>⊻e |                               |
| allocated at                                                                                                    | IP              | MAC             |              | renew at                      |

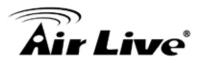

**Step4:** Click Apply of Firmware Upgrade in DS-100's web interface. DS-100 will automatically restart and connect to tftpd32 server set in Step3 as a DHCP client, download the firmware and perform the upgrade. Progress can be observed on tftpd32.

| Durrent Directory C:\\                                                                                                    | Js <del>a</del> rs'user\Desklop                                                                       | -                                | Biovise      |
|----------------------------------------------------------------------------------------------------|----------------------------------------------------------------------------------------------------|----------------------------------|--------------|
| Server interface 192                                                                                                    | 168 1.20                                                                                              | -                                | Show Di      |
| Titp Server Titp Clei<br>IP pool starting addres<br>Size of pool<br>Boot File<br>WINS/DNS Server<br>Default router<br>Mask<br>Domain Name | nt DHCP server Systog :<br>192.168.1.3<br>6<br>9-1_00_00-00200.bin<br>0.0.00<br>0.0.00<br>255.255.0.0 | servet   Log<br>S<br>a<br>Y<br>e | vewer        |
| Additional Option                                                                                                    | 0                                                                                                    | -                                |              |
| 4 4ipnet_SDS100-                                                                                                    | 1_00_00-00200.                                                                                        |                                  | renew at     |
|                                                                                                    | ze : 149633<br>11776 Bytes/sec                                                                        | 0.00:                            | 06/10 10:35: |
| Test.                                                                                                    | 10                                                                                                    | 2                                | •            |
| 11 C.S. D.                                                                                                    | Settings                                                                                              |                                  | Help         |

**Step5:** When completed, check the information displayed at Software Version, DS-100 has successfully upgraded to the new firmware.

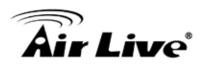

| Serial Settings           |               |             |
|---------------------------|---------------|-------------|
| Data Baud Rate            | 9600 💌        |             |
| Data Bits                 | 8 🗸           |             |
| Data Paritiy              | None          |             |
| Stop Bits                 | L 🔍           |             |
| Flow Control              | None 👻        |             |
| Network Settings          |               |             |
| Static IP Address         | 192.168.1.10  |             |
| Static Subnet Mask        | 255.255.255.0 |             |
| Static Default Gateway    | 192.168.1.254 |             |
| Static DNS Server         | 168.95.1.1    |             |
| Transmit Timer            | 10            |             |
| Server Listening Fort     | 5000          |             |
| Lock Password             | 0             |             |
|                           | 🗆 Safe Mode   |             |
|                           |               | Apply Clear |
| Utilities                 |               |             |
| Firmware Upgrade          | Apply         |             |
| Restart                   | Apply         |             |
| Reset to Factorit Default | Amix          |             |
| Status                    |               |             |
| Software Version          | 1.00.00_00500 |             |

#### 4.2.4 Operation Instructions

After completing the Hardware Setup and the devices are physically connected, the system is ready for operation. This section will describe how to operate DS-100 to print out tickets for enabled billing plans.

1. Select an enabled billing plan number on DS-100 by INC or DEC button. The numeric LED display on the center of the device represents the billing plan number currently selected.

2. Press ENTER button on DS-100 to create and print out an on-demand account of the selected billing plan. POS PRINTER will print out the ticket with the text format (Without background image) configured on your Gateway/Controller in Ticket Customization.

\* **Note:** If you are unable to get a ticket printout after pressing ENTER, please check if the selected plan is enabled.

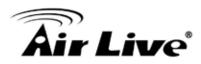

# Troubleshooting

This section is intended to help you solve the most common problems on the DS-100.

#### 5.1 Diagnosing LED Indicators

The DS-100 can be easily monitored through panel indicators to assist in identifying problems, which describes common problems you may encounter and where you can find possible solutions. Please refer to Chapter 2.7 for detailed information.

If the power indicator does turn on when the power cord is plugged in, you may have a problem with power outlet, or power cord. However, if the Switch powers off after running for a while check for loose power connections, power losses or surges at power outlet. If you still cannot resolve the problem, contact your local dealer for assistance.

#### 5.1.1 Cabling

RJ-45 ports use unshielded twisted-pair (UTP) or shield twisted-pair (STP) cable for RJ-45 connections:  $100\Omega$  Category 3, 4 or 5 cable for 10Mbps connections or  $100\Omega$  Category 5 cable for 100Mbps connections. Also be sure that the length of any twisted-pair connection does not exceed 100 meters (328 feet). Gigabit port should use Cat-5 or cat-5e cable for 1000Mbps connections. The length does not exceed 100 meters.

RS-232 Serial port: a common type of electrical connector used particularly in computers. They are among the largest common connectors used with computers. The one side of cable connecting to DS-100 should be DB-9 Female plug, the other side depends on POS printer's specification.

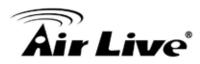

6

# **Specifications**

This section provides the specifications of DS-100, and the following table lists these specifications.

|                      | IEEE802.3 10BASE-T                                  |
|----------------------|-----------------------------------------------------|
| Standard             | IEEE802.3u 100BASE-TX                               |
|                      |                                                     |
| Interface            | 1 x 10/100/ RJ-45 port                              |
| Data Bits            | 2 x RS-232 DB-9 port<br>5, 6, 7, 8                  |
|                      |                                                     |
| Stop Bits            | 1, 1.5, 2                                           |
| Parity               | None, Even, Odd, Space, Mark                        |
| Flow Control         | RTS/CTS and DTR/DSR (RS-232 only), XON/XOFF         |
| Baud rate            | 50 bps to 921.6 Kbps                                |
| Network Protocols    | ICMP, IP, TCP, UDP, DHCP, BOOTP, Telnet, SNMP, HTTP |
| Management Interface | Web management via web browser                      |
| Temperature          | Operating: 0 to 40°C                                |
| remperature          | Storage: -10 to 70°C                                |
| Humidity             | Operating: 10% ~ 90%                                |
| Humany               | Storage: 5% ~ 90%                                   |
| Power Adapter        | Input: 100~240VAC 50/60Hz (maximum)                 |
| Power Adapter        | Output: 12V / 1A                                    |
| Produce Weight (g)   | 280 g                                               |
| Dimensions           | Without ears: 90.00 x 109.39 x 31.27 mm             |
| Dimensions           | With ears: 116.00 x 109.39 x 31.27 mm               |
| Standard             | IEEE802.3 10BASE-T                                  |
| Standard             | IEEE802.3u 100BASE-TX                               |
| Interface            | 1 x 10/100/ RJ-45 port                              |
| Internace            | 2 x RS-232 DB-9 port                                |
| Data Bits            | 5, 6, 7, 8                                          |
| Stop Bits            | 1, 1.5, 2                                           |
| Parity               | None, Even, Odd, Space, Mark                        |
| Flow Control         | RTS/CTS and DTR/DSR (RS-232 only), XON/XOFF         |
| Baud rate            | 50 bps to 921.6 Kbps                                |
| Network Protocols    | ICMP, IP, TCP, UDP, DHCP, BOOTP, Telnet, SNMP, HTTP |
| Management Interface | Web management via web browser                      |
|                      | Operating: 0 to 40°C                                |
| Temperature          | Storage: -10 to 70°C                                |

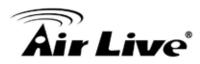

## **Network Glossary**

The network glossary contains explanation or information about common terms used in wireless networking products. Some of information in this glossary might be outdated, please use with caution.

#### 100Base-TX

Also known as 802.3u. The IEEE standard defines how to transmit Fast Ethernet 100Mbps using Cat.5 UTP/STP cable. The 100Base-TX standard is backward compatible with the 10Mbps 10-BaseT standard.

#### DHCP

Dynamic Hosting Configuration Protocol. A protocol that enables a server to dynamically assign IP addresses. When DHCP is used, whenever a computer logs onto the network, it automatically gets an IP address assigned by DHCP server. A DHCP server can either be a designed PC on the network or another network device, such as a router.

#### Firmware

The program that runs inside embedded device such as AP or Switch. Many network devices are firmware upgradeable through web interface or utility program.

#### FTP

File Transfer Protocol. A standard protocol for sending files between computer over a TCP/IP network and the internet.

#### **IP Address**

IP (Internet Protocol) is a Layer 3 network protocol that is the basis of all Internet communication. An IP address is 32-bit number that identifies each sender or receiver of information that is sent across the Internet. An IP address has two parts: an identifier of a particular network on the Internet and an identifier of the particular device (which can be a server or a workstation) within that network. The new IPv6 specification supports 128-bit IP address format.

#### Packet

A unit of data sent over a network.

#### Subnet Mask

An address code mask that determines the size of the network. An IP subnet are determined by performing a BIT-wise AND operation between the IP address and the subnet mask. By changing the subnet mask, you can change the scope and size of a network.

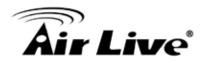

#### TFTP

Trivial File transfer Protocol. A file transfer protocol, with the functionality of a very basic form of FTP. It is used to transfer small amounts of data between hosts on a network, such as Switch firmware.